# How to Reset Your UJS Web Portal Password

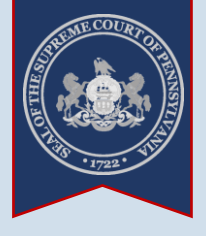

**1. Click the** *Login* **link**

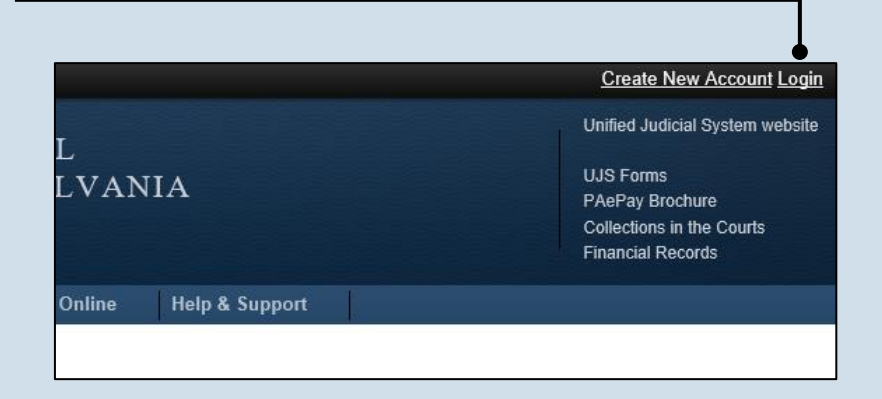

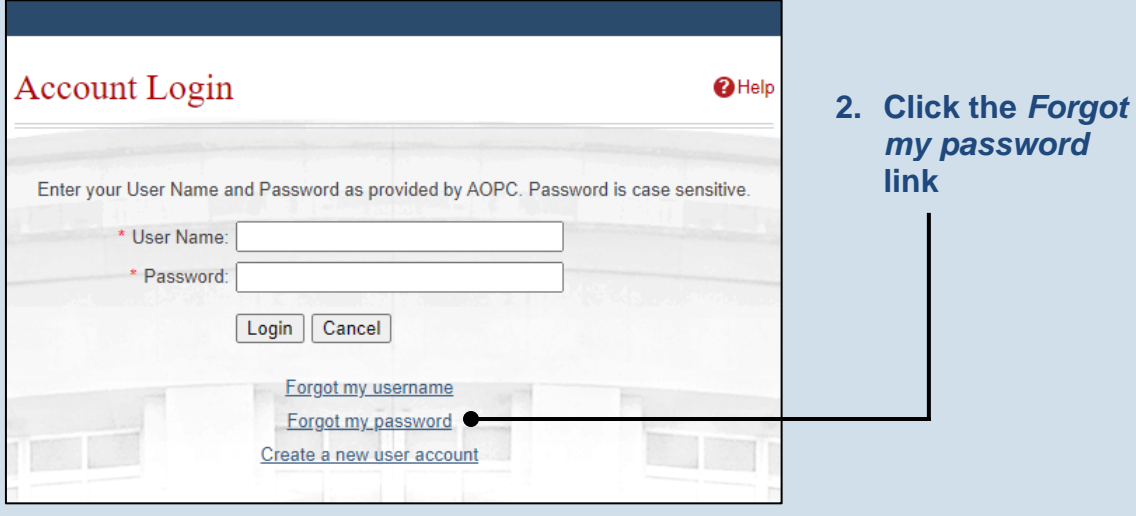

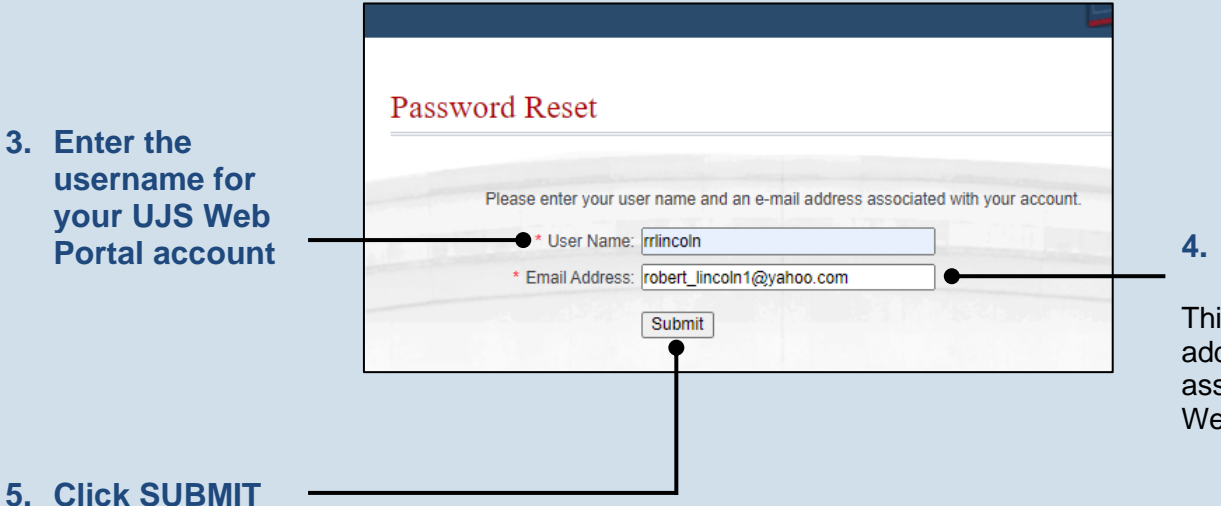

**4. Enter your email address**

This must be the e-mail address that is associated to your UJS Web Portal account.

#### *[https://ujsportal.pacourts.us](https://ujsportal.pacourts.us/) 1*

## How to Reset Your UJS Web Portal Password

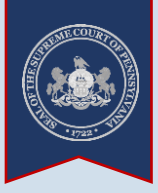

#### **6. Open the validation email**

An e-mail from administrator @pacourts.us will be sent to the address provided. You will need to access your e-mail account to open this e-mail.

Tip If you do not see this e-mail in your inbox, be sure to check your junk and/or spam folders. While the e-mail usually arrives immediately, it could take up to 15 minutes to appear.

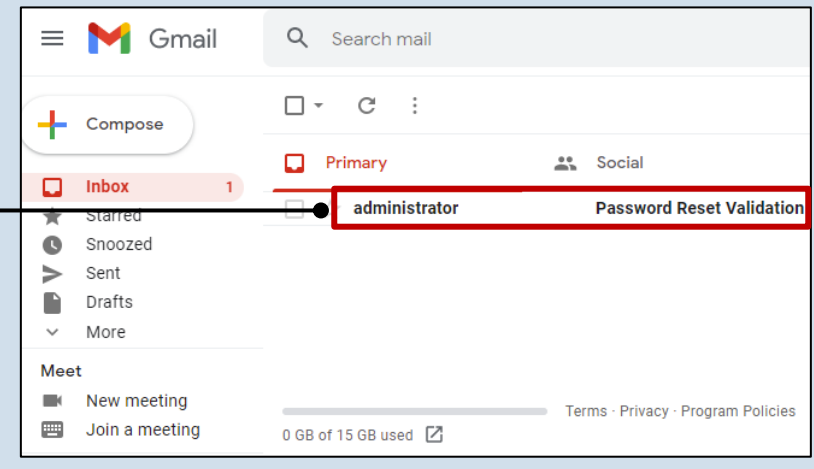

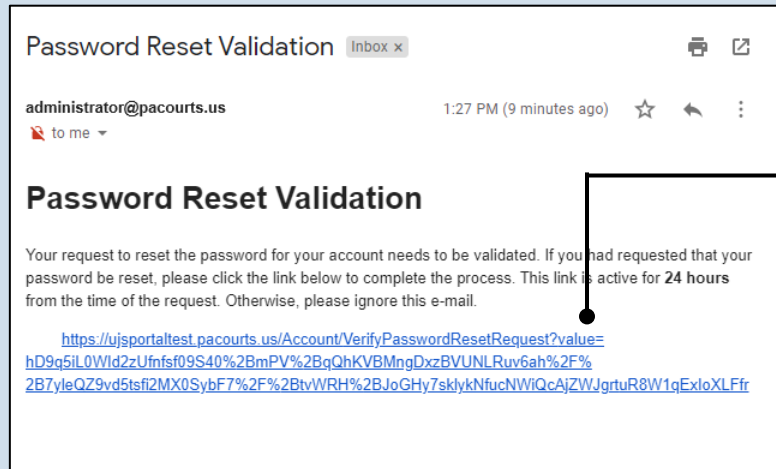

Need help with the UJS Portal? Visit our Help Center.

#### **7. Confirm your email address** Click on the link within the e-mail to validate your request for a password reset.

**Tip** This action will display the UJS Web Portal.

#### **Tip** This link is active for 24 hours. After this time the link becomes invalid and will require you to restart this process.

#### **8. Create your password** On the Password Reset screen, enter a new password and

then confirm it by entering it again.

Click the SUBMIT button.

Tip You can choose your new password, but it must meet the requirements specified onscreen.

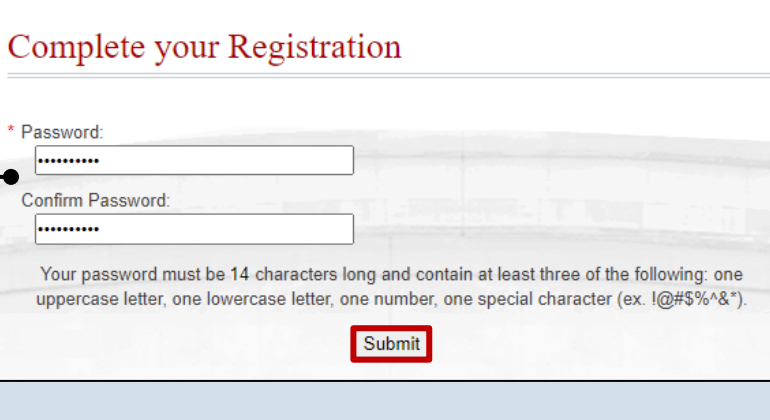

### END